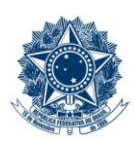

#### **SERVICO PÚBLICO FEDERAL MINISTÉRIO DA EDUCAÇÃO** CENTRO FEDERAL DE EDUCAÇÃO TECNOLÓGICA DE MINAS GERAIS

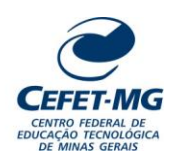

## **INSTRUÇÃO DE TRABALHO**

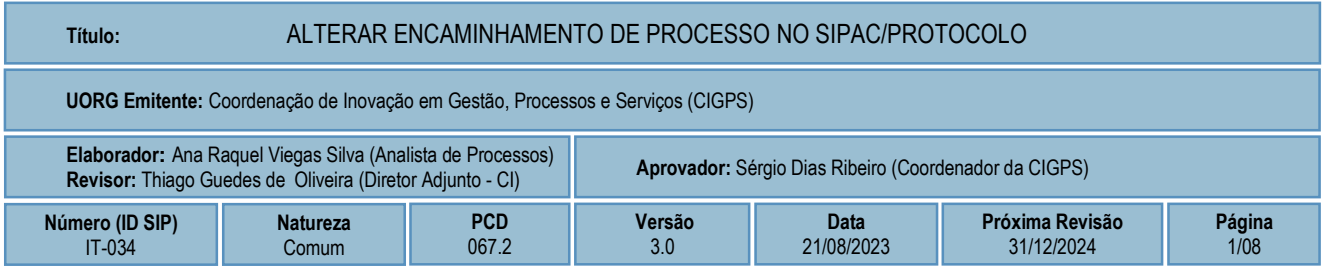

#### **1 OBJETIVO**

Apresentar as orientações para alterar encaminhamento de um processo previamente cadastrado no SIPAC/Protocolo, isto é, alterar a unidade de destino de um processo que foi enviado, e que ainda não teve seu recebimento registrado no sistema da Instituição.

## **2 CAMPO DE APLICAÇÃO**

Servidores habilitados e com acesso ao SIPAC.

### **3 CONTEÚDO GERAL**

As seções a seguir visam a apresentar as definições, conceitos, siglas e símbolos pertinentes ao assunto em foco utilizados neste documento.

#### **3.1 INTRODUÇÃO**

Para atender à exigência de tramitação de processos em meio eletrônico, foi implantado, no Centro Federal de Educação Tecnológica de Minas Gerais, o SIPAC - Sistema Integrado de Patrimônio, Administração e Contratos. A adoção desse tipo de sistema decorre da exigência prevista no Decreto nº 8.539/2015. O Sistema possui em seu módulo Protocolo as funcionalidades necessárias à informatização dos fluxos dos processos administrativos.

Nos termos da Portaria Interministerial MPOG/MJ 1677/2015, um processo é definido como um conjunto de documentos avulsos, oficialmente reunidos e ordenados no decurso de uma ação administrativa, e seu arquivamento deverá ser tratado considerando uma unidade única.

O processo administrativo caracteriza-se como eletrônico quando estão presentes dois elementos: (1) os documentos reunidos são nato-digitais ou foram obtidos por digitalização e, (2) os atos processuais são registrados, suportados e disponibilizados em um sistema de informação de base computacional.

#### **3.2 TERMOS-CHAVE**

Processo; Processo eletrônico; Encaminhamento; Alterar encaminhamento.

## **3.3 PARTICIPANTES NA ELABORAÇÃO**

Ana Raquel Viegas Silva

## **3.4 PARTICIPANTES NA REVISÃO**

Thiago Guedes de Oliveira

## **3.5 PARTICIPANTES NA APROVAÇÃO**

Sérgio Dias Ribeiro

#### **3.6 SÍMBOLOS/SIGLAS/ABREVIATURAS**

MP – Ministério do Planejamento, Desenvolvimento e Gestão SIPAC – Sistema Integrado de Patrimônio, Administração e Contratos

## **3.7 DEFINIÇÕES/CONCEITOS BÁSICOS**

Não houve conteúdo para esse tópico na presente versão do documento.

## **3.8 REFERÊNCIAS/NORMAS APLICÁVEIS**

Decreto Presidencial nº 8.539/2015, de 08/10/2015 (Dispõe sobre o uso do meio eletrônico para a realização do processo administrativo)

Portaria Interministerial MPOG/MJ nº 1.677/2015, de 07/10/2015 (Define os procedimentos gerais para o desenvolvimento das atividades de protocolo)

# **4 CONTEÚDO ESPECÍFICO**

As subseções a seguir visam identificar o posto de trabalho responsável pela tarefa (executor), apresentar o seu detalhamento (**Principais Passos**), os pré-requisitos exigidos para sua consecução, os recursos necessários para sua execução e os cuidados especiais aplicáveis, bem como as ações previstas para corrigir eventuais desvios pertinentes ao assunto.

## **4.1 EXECUTOR**

Servidor responsável por alterar encaminhamento de processo no SIPAC/Protocolo.

### **4.2 ALTERAR ENCAMINHAMENTO DE PROCESSO NO SIPAC/PROTOCOLO**

Para alterar encaminhamento de processo, acesse o *SIPAC → Módulos → Protocolo → Mesa Virtual → Processos → Movimentação → Alterar encaminhamento.*

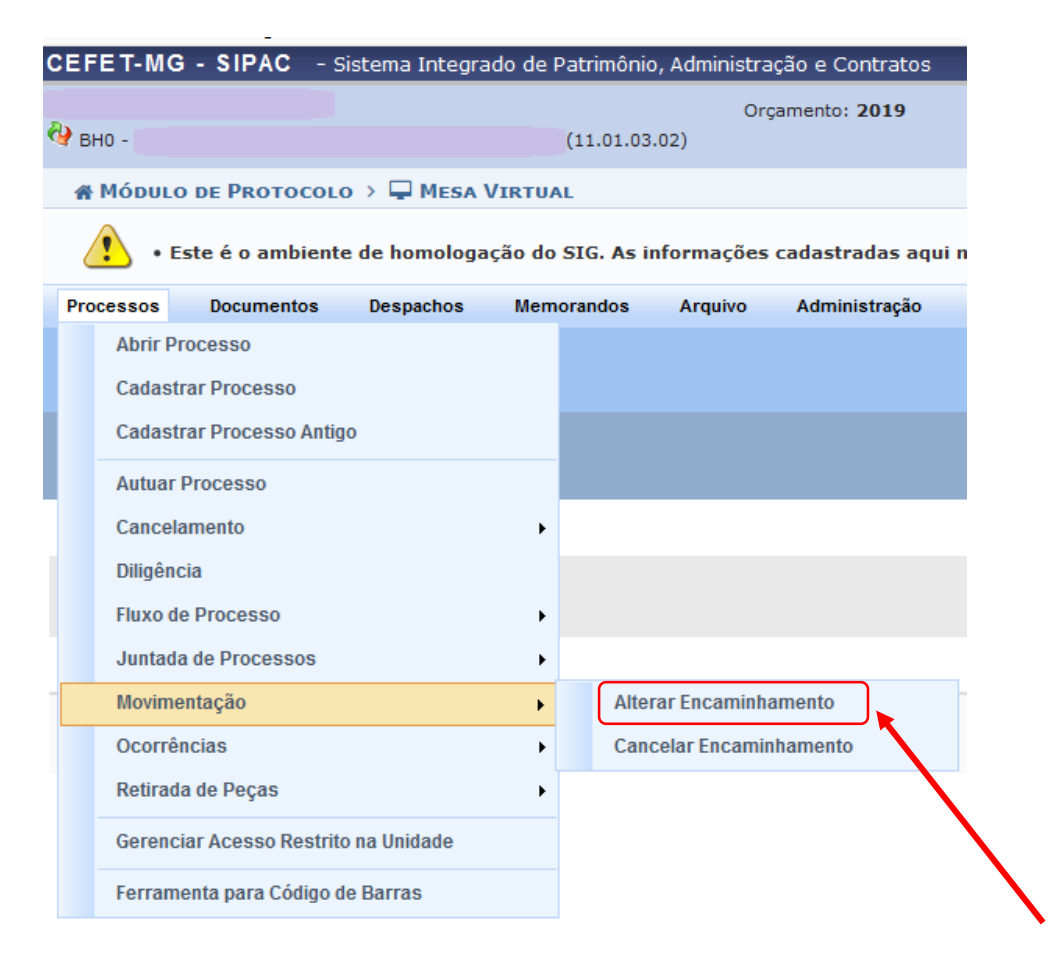

O Sistema o direcionará para a página a seguir:

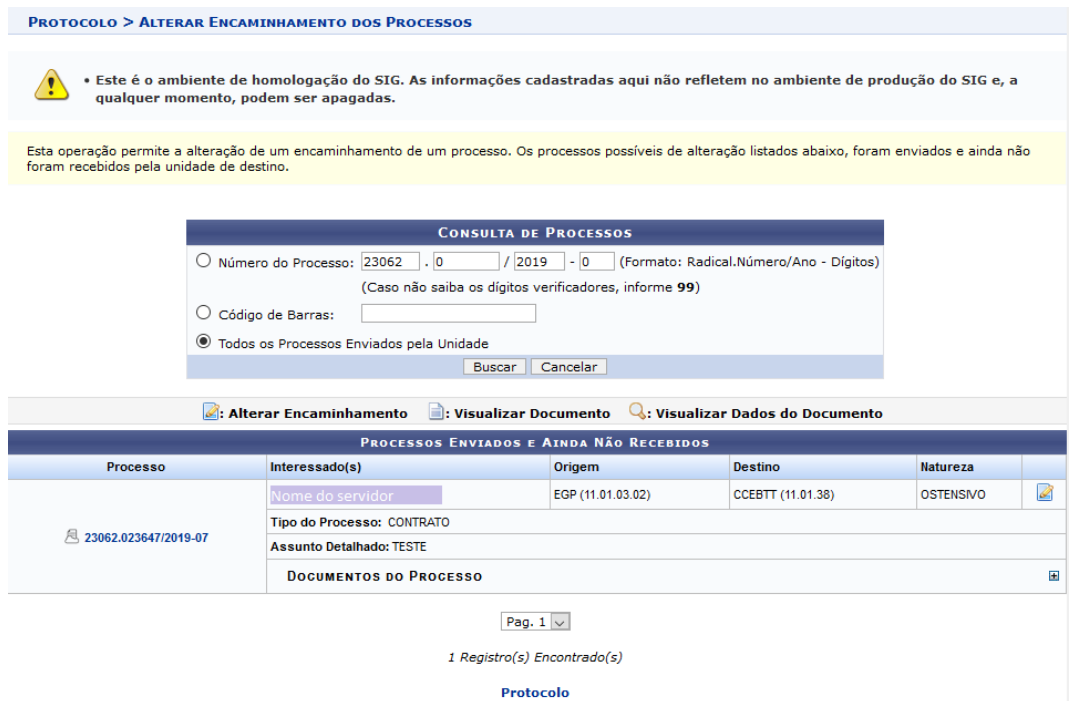

Na página acima, será exibida uma lista com os processos que foram enviados pela sua unidade de lotação, mas ainda não foram recebidos pela unidade de destino.

Caso deseje realizar uma busca por um processo específico, informe o *Número do Processo* ou o número do seu *Código de Barras*. Se preferir, selecione a opção *Todos os Processos Enviados pela Unidade* para visualizar todos os processos enviados e pendentes de recebimento.

Caso desista da operação, clique em *Cancelar* e confirme a desistência na janela que aparecerá. Esta opção será válida sempre que for apresentada.

Para retornar ao menu inicial do módulo, clique em **Protocolo**. Este link terá a mesma função em todas as páginas que estiver presente.

Ao clicar em *Buscar*, a lista com os *Processos Enviados e Ainda Não Recebidos* será apresentada, passando a exibir apenas os resultados que estão de acordo com os critérios preestabelecidos.

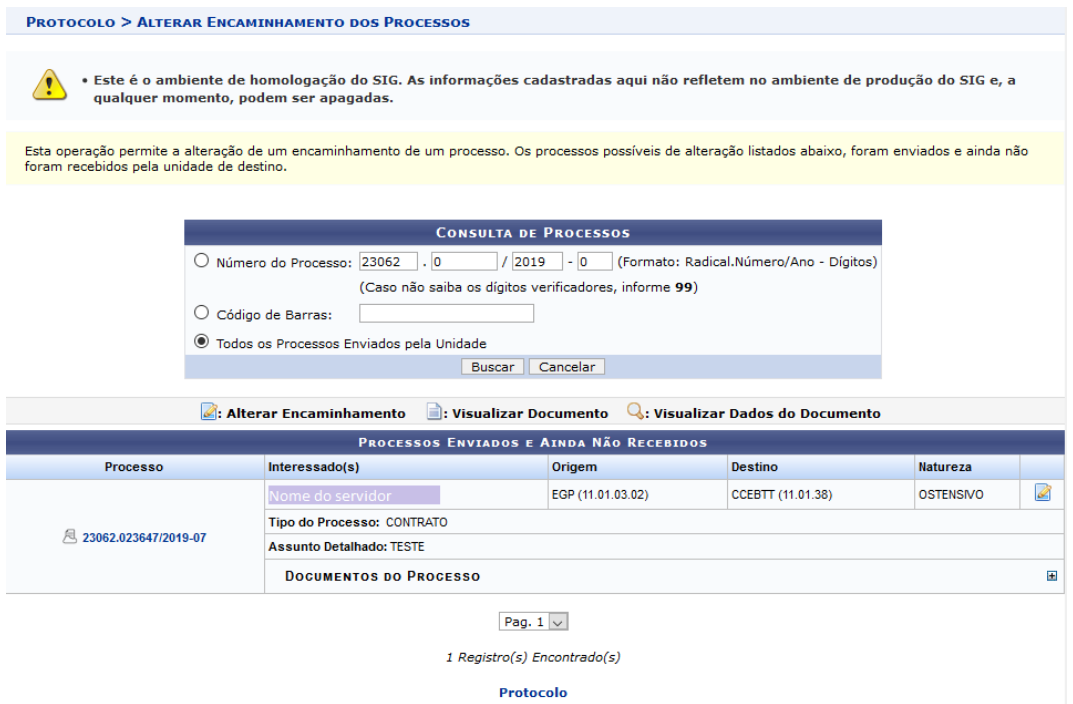

Nessa tela, é possível, além de *Alterar Encaminhamento*, *Visualizar Documento*, *Visualizar Dados do Documento* e ter acesso ao *Processo Detalhado* do processo selecionado.

Para alterar o encaminhamento do processo para uma determinada unidade da instituição, clique no ícone A tela a seguir será apresentada com os *Dados Gerais do Processo* e os campos para inserção das *Informações para Alteração de Encaminhamento*:

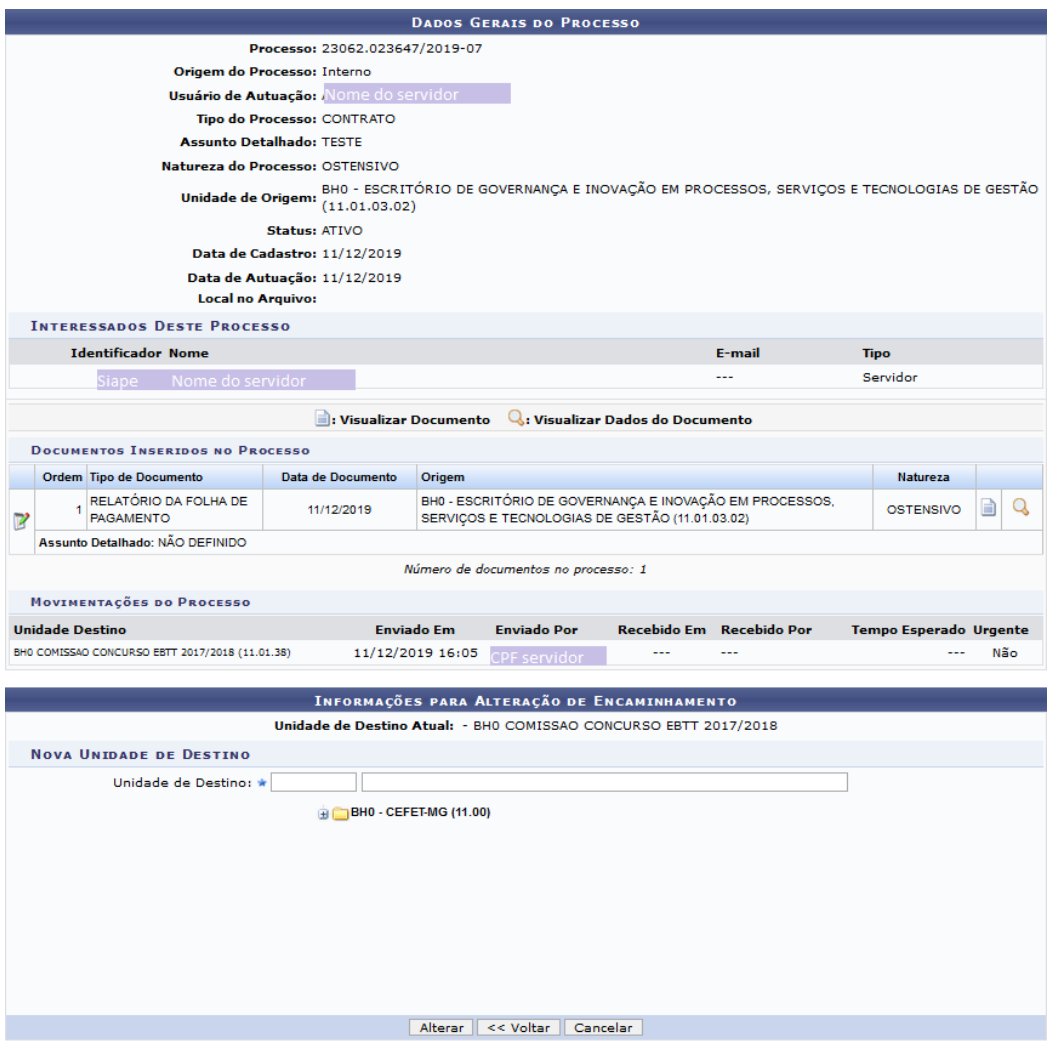

Informe a *Nova Unidade de Destino* do processo. Cabe destacar que, após digitar as três primeiras letras do nome da *Unidade de Destino*, o Sistema exibirá as opções relacionadas para escolha. Clique sobre a opção desejada para selecioná-la.

Se desejar retornar à página anterior, clique em *Voltar***.**

Após ter informado a *Nova Unidade de Destino* do processo, clique em *Alterar* para finalizar a operação. A seguinte caixa de diálogo será apresentada:

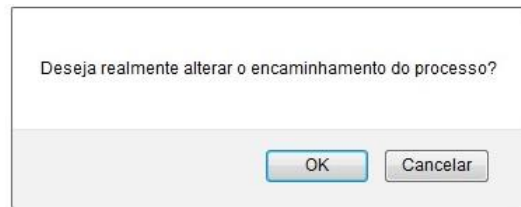

Clique em **Cancelar** caso desista da operação ou em *OK* para confirmá-la. Optando por **OK**, a mensagem a seguir aparecerá na parte superior da tela:

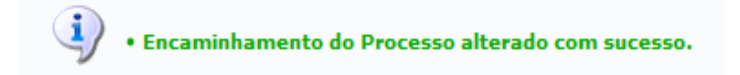

### **4.3 PRÉ-REQUISITOS/RECURSOS NECESSÁRIOS/CUIDADOS ESPECIAIS**

- 4.3.1 Ter realizado o cadastro da Identificação Única [\(http://iu.cefetmg.br\)](http://iu.cefetmg.br/).
- 4.3.2 Estar habilitado no SIPAC para realizar a operação tratada nessa Instrução de Trabalho.

## **4.4 DESVIOS E AÇÕES NECESSÁRIAS**

Não houve conteúdo para esse tópico, na presente versão do documento.

# **5 HISTÓRICO DE ATUALIZAÇÕES**

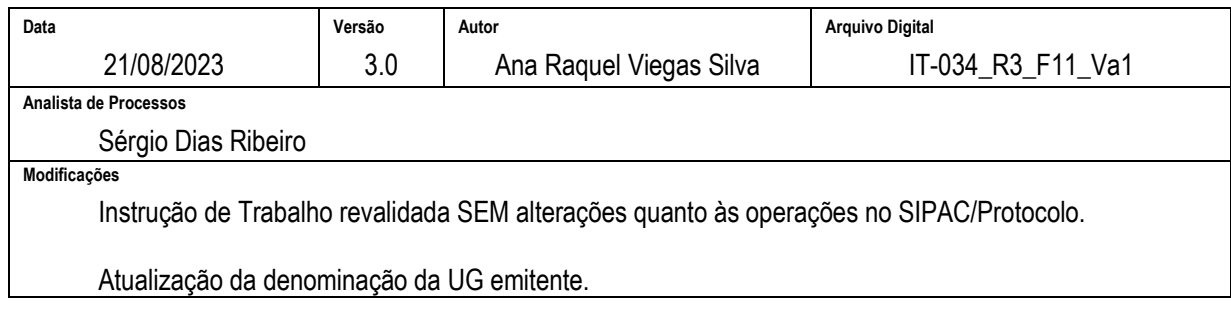

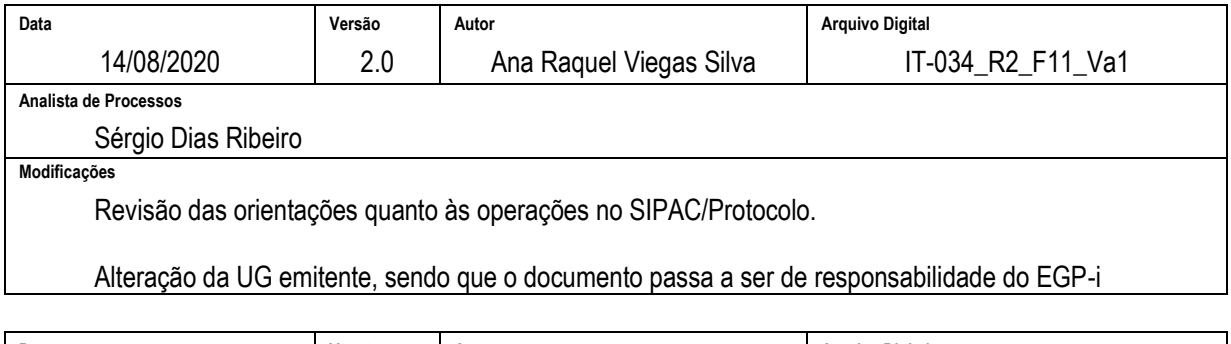

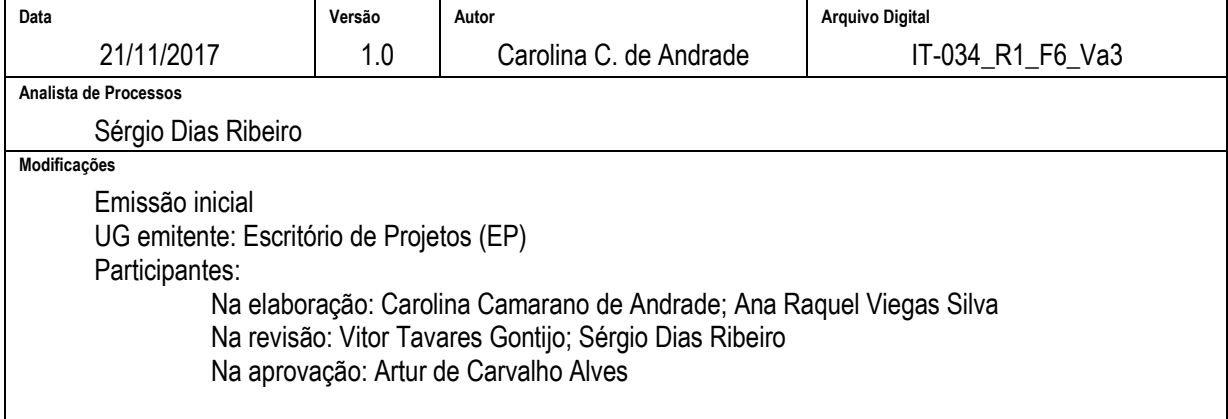

### **6 DOCUMENTOS ADICIONAIS**

Não houve conteúdo para esse tópico, na presente versão do documento.

## **7 PERGUNTAS FREQUENTES**

Não houve conteúdo para esse tópico, na presente versão do documento.